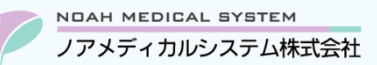

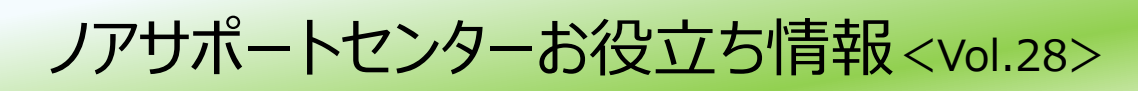

## **今回のお役立ち情報は・・・**

外字エディターを使用しての外字登録方法についてご案内させていただきます。

※V6・V7 をご使用のお客様が対象です。掲載しているシステムの画面イメージは V7 のものですが、V6 でも操作は同様です。 ノアメディカルシステム(株)製品をご利用のお客様向けの情報提供です。患者様への配布や、弊社ユーザー様以外の医療機関関係者のご使用は固くお断りさせていただきます。

## **外字エディターを使用しての外字登録、および患者登録での入力方法について**

調剤システム(V6・V7)の患者登録にて患者氏名へ旧字体(表外漢字)を登録した際に、更新のタイミングで「?」と表示さ れてしまうケースがあります。これは、該当の文字が標準的な文字データではないため正常に表示できないという事象です。 上記ケースの対処方法は主に下記 2 種類となります。

- **(1) 外字エディターを使用して外字登録を行い登録利用する**
- **(2) 常用漢字(またはカナ)で登録する ※そのままレセプト請求可**

以降で(1)の手順をご案内します。

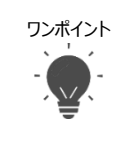

## ワンポイント **外字エディターとは**

- ●パソコンでオリジナルの文字を作成するためのアプリです。パソコン毎に作成が必要です。
- ●Windows標準機能です。仕様はマイクロソフト社により予告なく変更される場合がございます。ご承知おきください。 (Windowsは、米国Microsoft Corporationの米国およびその他の国における登録商標または商標です。)

## **例)患者氏名へ髙(はしご高)を登録したい**

## **[1] 外字エディターでの登録方法**

① 外字エディターを検索して起動します。お使いの OS に応じて下記手順をご参照ください。

※調剤システムを終了させた状態での作業をお勧めします。起動したまま行うと作業途中でエラーが表示される場合があります。

#### **<Windows10>**

- ●画面左下スタートボタン エ を右クリック
- ●「検索(s)」をクリック
- ●検索画面下部の <u>2 这以为以機索</u> へ「外字」と入力
- ●右側に表示された「外字エディター」をクリック

#### **<Windows11>**

- ●画面下部スタートボタン右側の検索欄へ「外字」と入力
- ●右側に表示された「外字エディター」をクリック

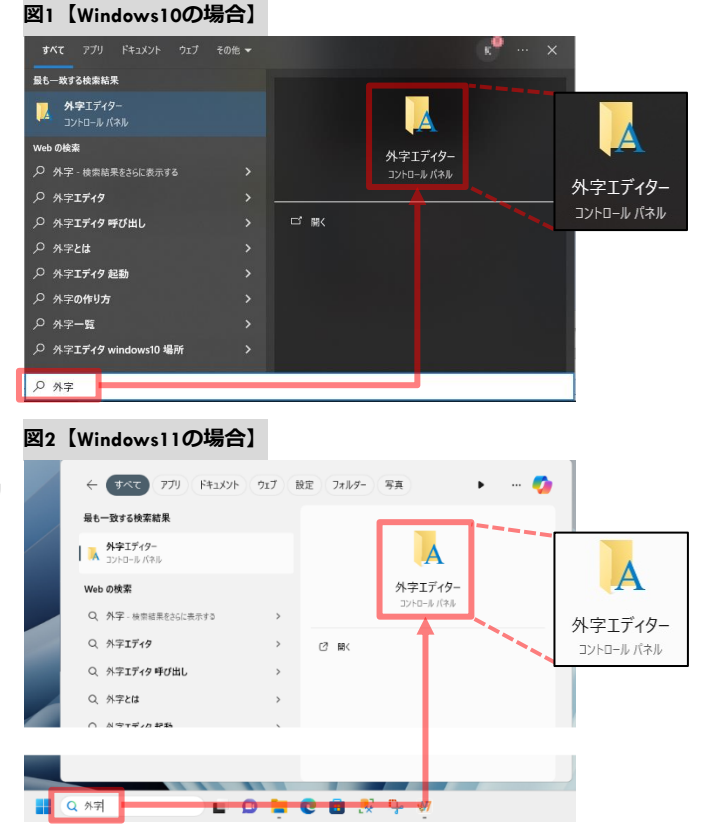

② 外字エディターが起動し「コードの選択」画面が表示されたら**空欄のコード(マス)**をクリックで選択し「OK」を押下します。

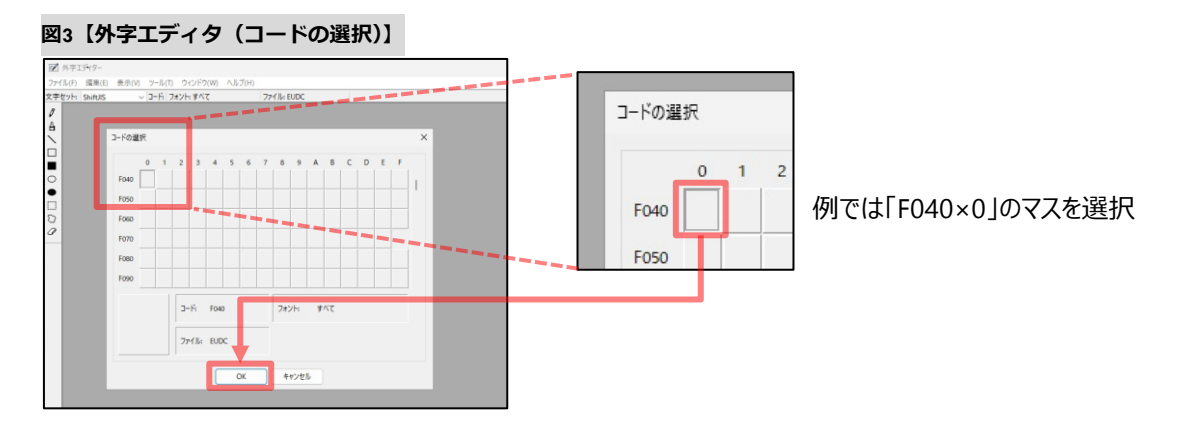

③ 上部メニュー「編集」→「文字のコピー」を選択します。

④ 「文字のコピー」画面の形欄をクリックし「髙(はしご高)」を検索入力→「OK」ボタンを押下します。 ※「髙」を検索できない場合は下部ワンポイントをご参照ください。

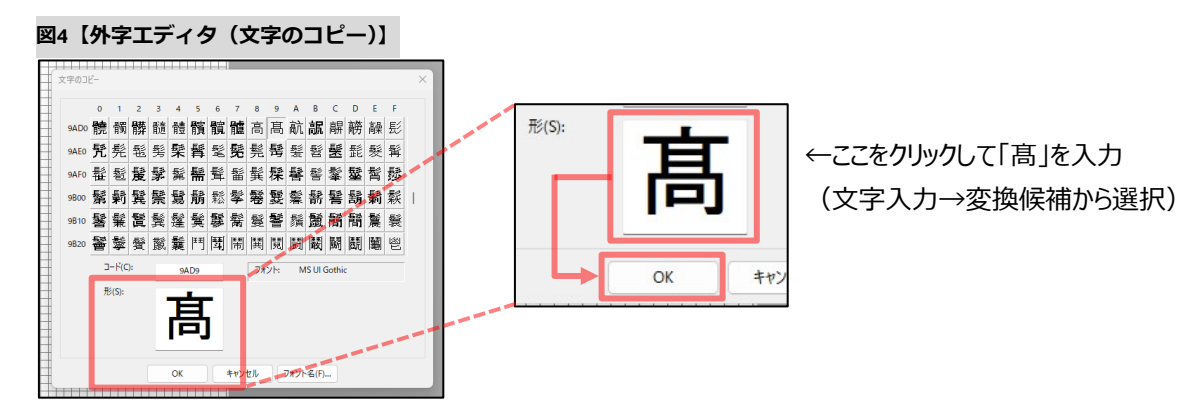

⑤ 上部メニュー「編集」→「同じコードで保存」を選択します。

⑥ 上部メニュー「編集」→「コードの選択」を選択し、一覧に登録した文字が表示されていれば登録完了です。

#### **図5【外字エディタ(登録完了)】**

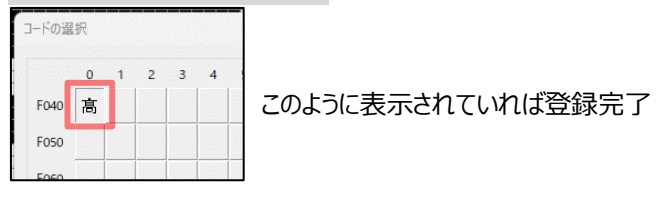

⑦ 外字エディター関連の画面は全て、右上の閉じるボタン(×)で終了します。

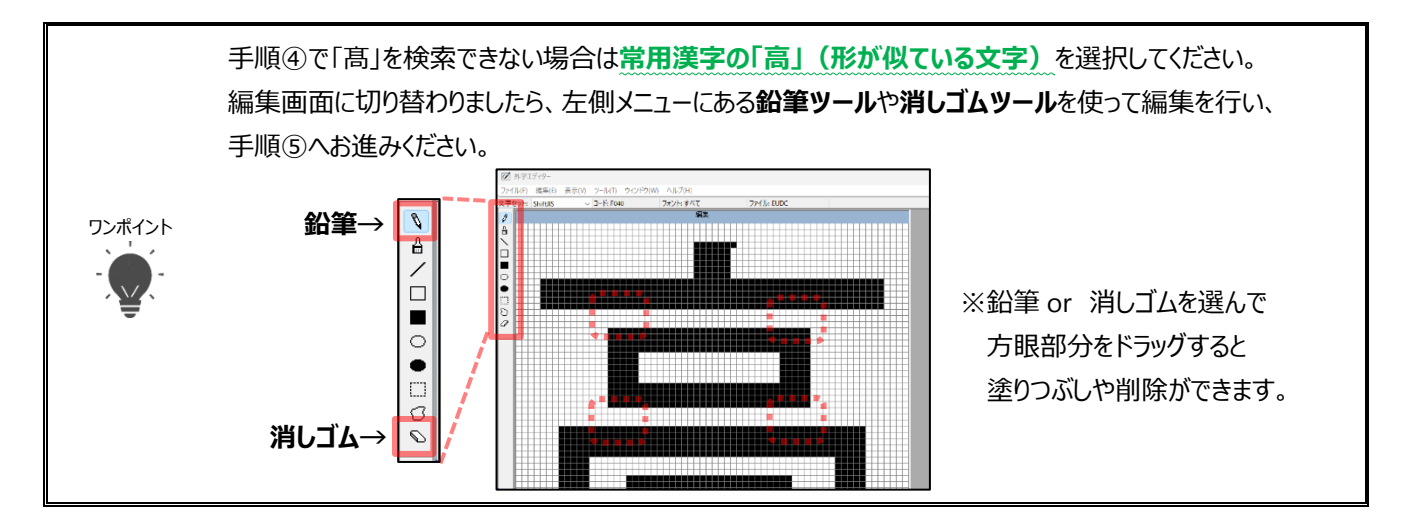

## **[2] 患者登録での入力方法**

① 患者登録の「患者氏名」にカーソルがある状態で「がいじ」と入力→F5 を押下します。

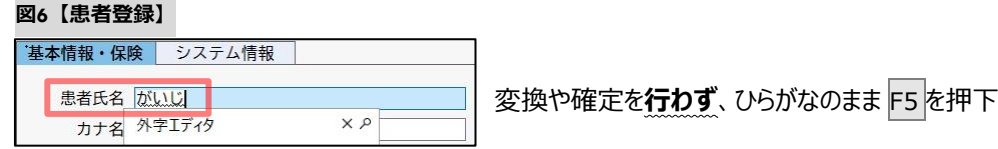

② IME パッドが開きます。一覧から「髙」をクリックで選択します。

**図7【IMEパッド】**

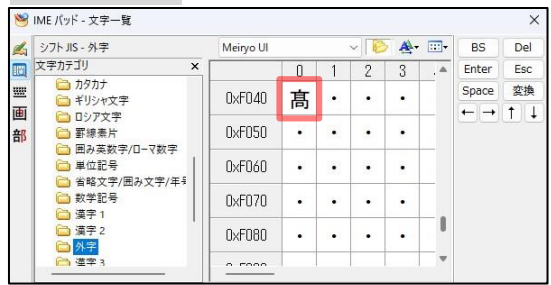

③ 患者氏名欄に該当の文字が入力されたことを確認後、IME パッドを右上の閉じるボタン(×)で終了します。

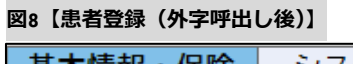

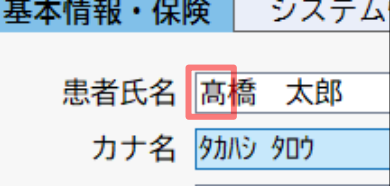

④ 患者登録の編集が完了しましたら F9 更新で終了します。(カナ名の編集漏れにご注意ください。)

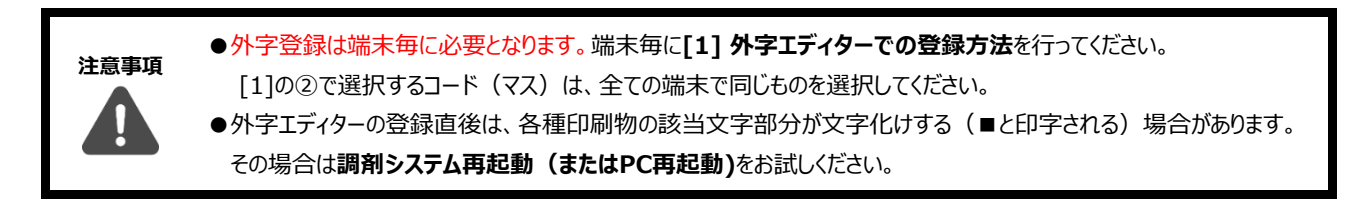

## **[3] 外字の単語登録**

**※外字の呼び出しをより簡単に行うことができる便利機能です。「たか」と入力→変換候補へ「髙」を表示させることができます。 作業は必須ではありません。**

① 言語バーの「ツールアイコン(黄色)」→「単語の登録」を選択します。

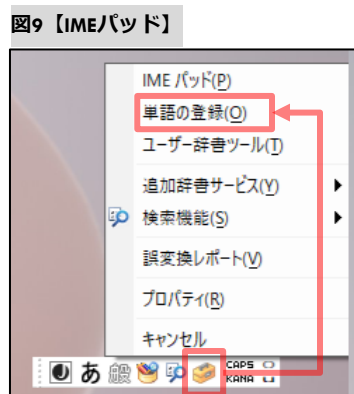

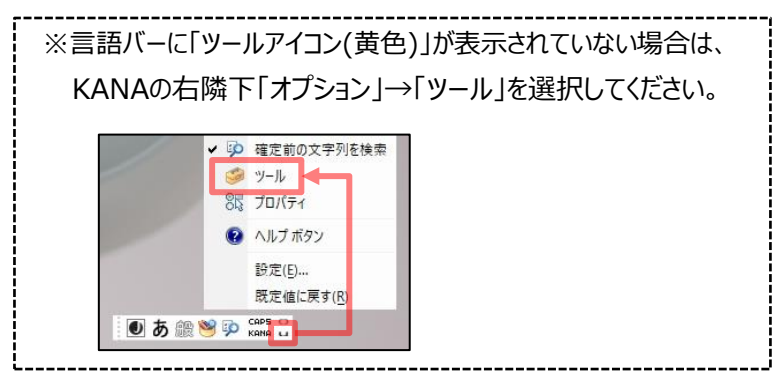

②「単語の登録」画面が表示されます。単語欄へ「髙」、よみ欄へ「たか」を入力→「登録」を押下します。

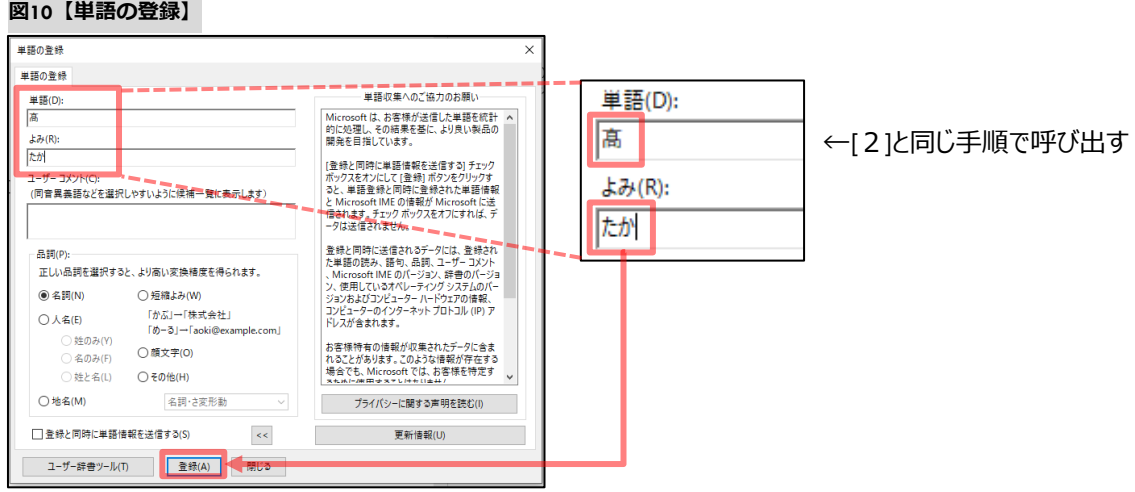

③ 「閉じる」を押下して終了します。

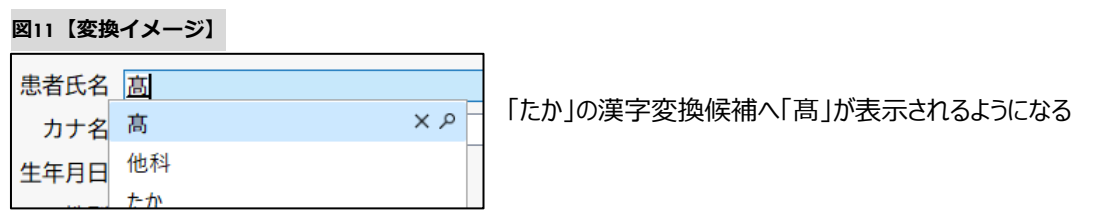

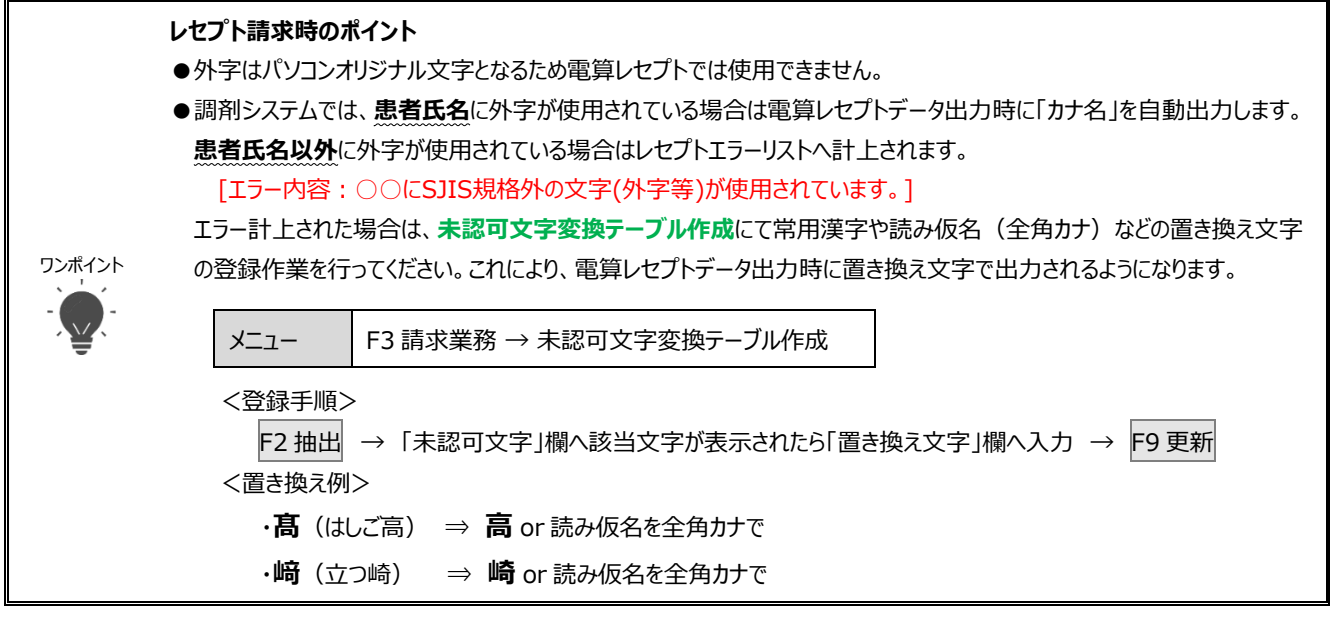

本資料は制度や仕様の変更などで予告なく変更・削除される場合がございます。

調剤報酬算定や調剤行為ルールの解釈に係る部分につきましては「明文化されていない」「地域ごとの解釈ルールの存在」等により内容の 正確性を保証するものではありません。本資料のご利用により、直接または間接的に損害が発生したとしても、一切の責任は負いかねます。 予めご了承のほどお願いいたします。

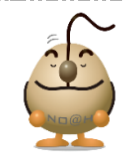

#### **■本件についてのお問合先**

# ノアメディカルシステム株式会社 ノアサポートセンター TEL:092-283-5560

FAX 専用お問い合わせシートもご利用ください。(カスタマーサイトのホーム画面下部よりダウンロードいただけます)